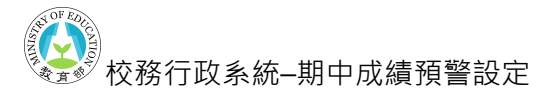

## 期中成績預警設定操作說明

1.  $($ 承辦人端)在【管理成績登錄設定-設定期中成績預警】中,設定開放登錄預警的時 間區間。若有需要排除預警之課程,請在【設定預警排除科目】設定。

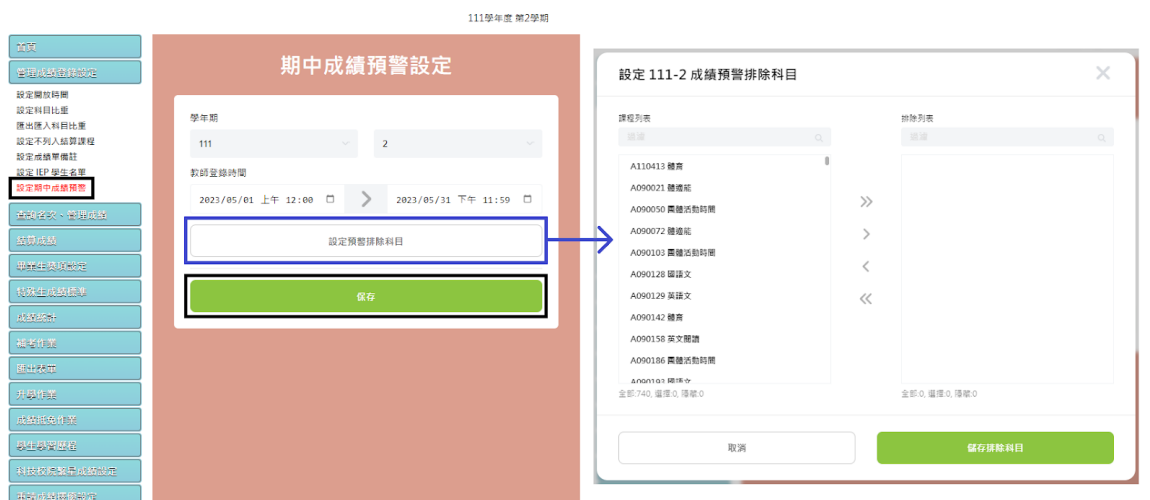

2. (授課教師端)點擊【登錄成績-登錄學生成績】,點擊課程右側【預警】即可開始登 錄該課程預警學⽣。

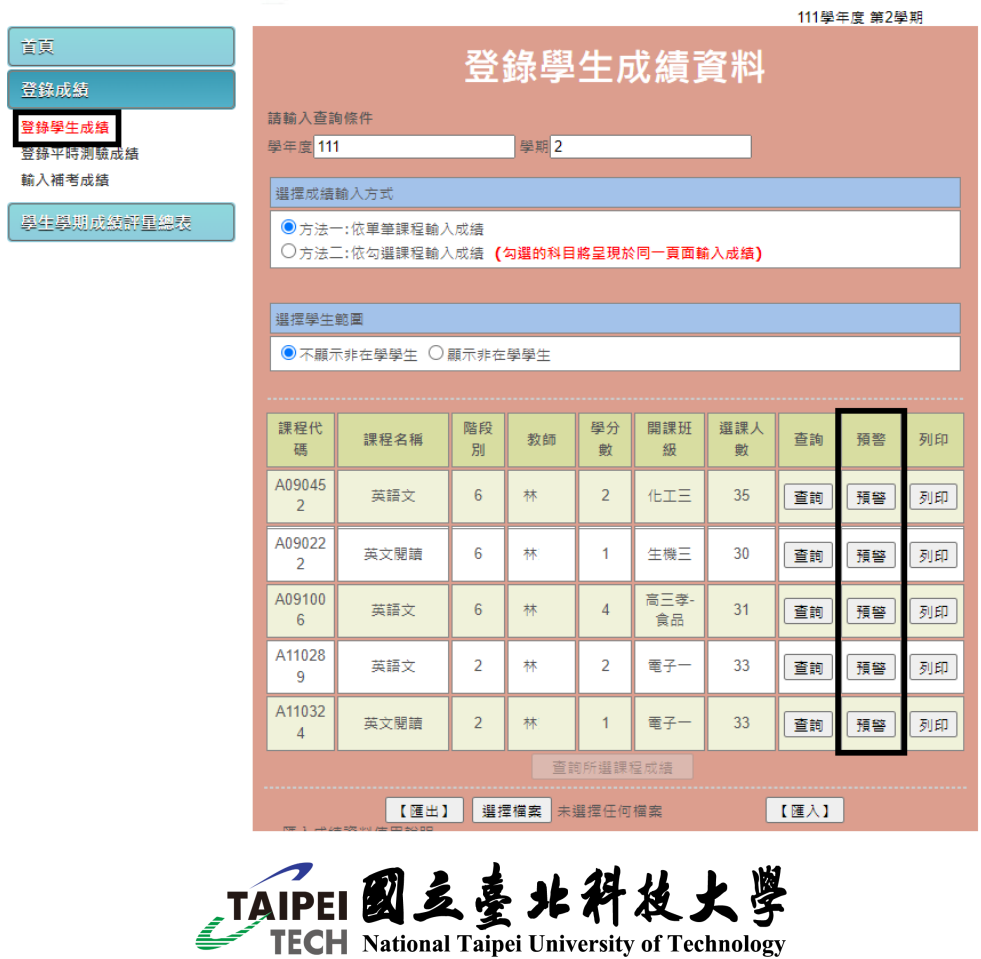

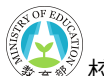

校務⾏政系統–期中成績預警設定

- 3. 〔授課教師端〕上方欄位會顯示「課程資訊、預警登錄時間和注意事項」,若學生成 績不及格將以「**紅字成績**+**!**」顯⽰於⾴⾯上。若學⽣有設定過特殊及格分或非在學, 將會在「備註」中顯示。
- 4. (授課教師端)可以單筆勾選欲預警的學生,也可以使用右上角【快速勾選】批次勾 選定期一/定期二/平時成績不及格的學生。若要批次取消勾選,也可以使用【快速勾 選】取消所有已勾選之學生。

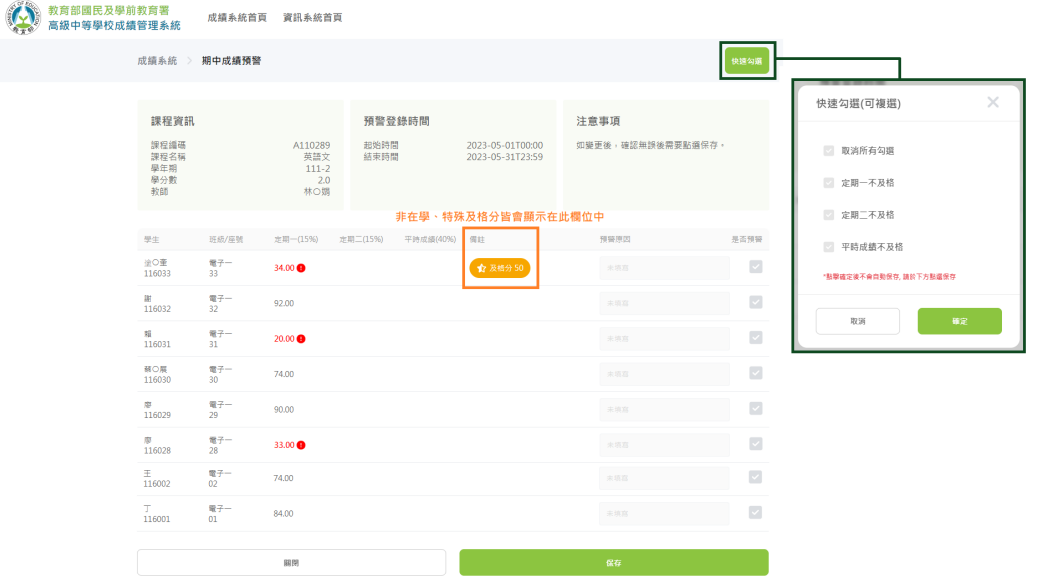

5. c授課教師端)勾選並確認好預警學生後,可以在「預警原因」欄位中輸入原因,完 成後點擊下⽅【保存】更新資料。

**※提醒:**點擊【Enter/保存】將會保存本次預警勾選,在「預警原因」欄位點擊【Tab 】,將會跳到下一個已勾選的學生。

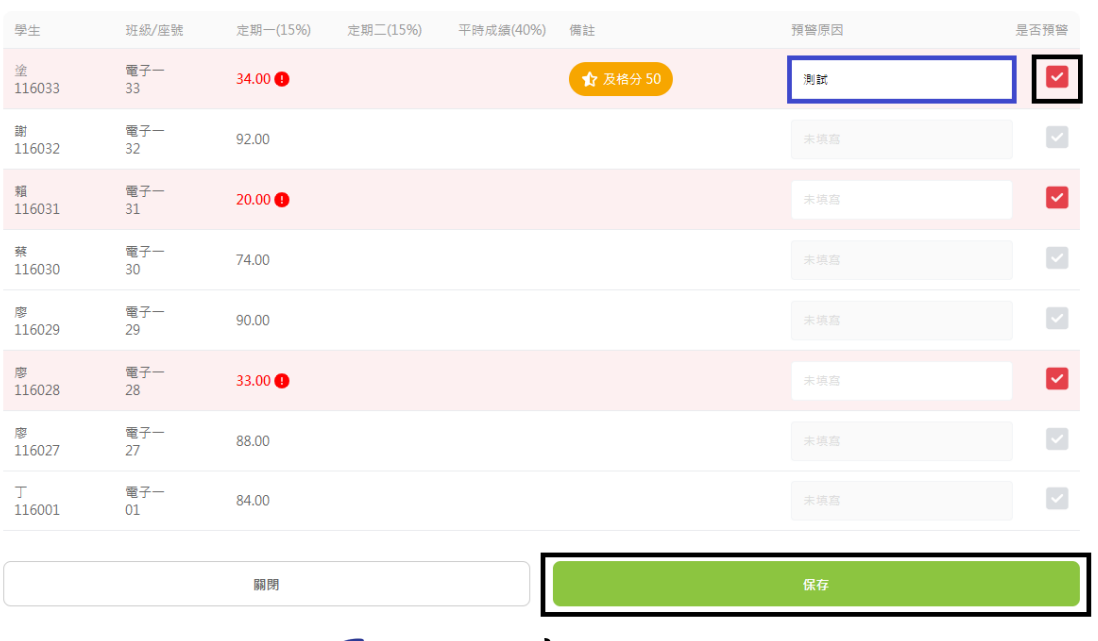

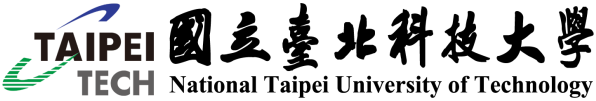

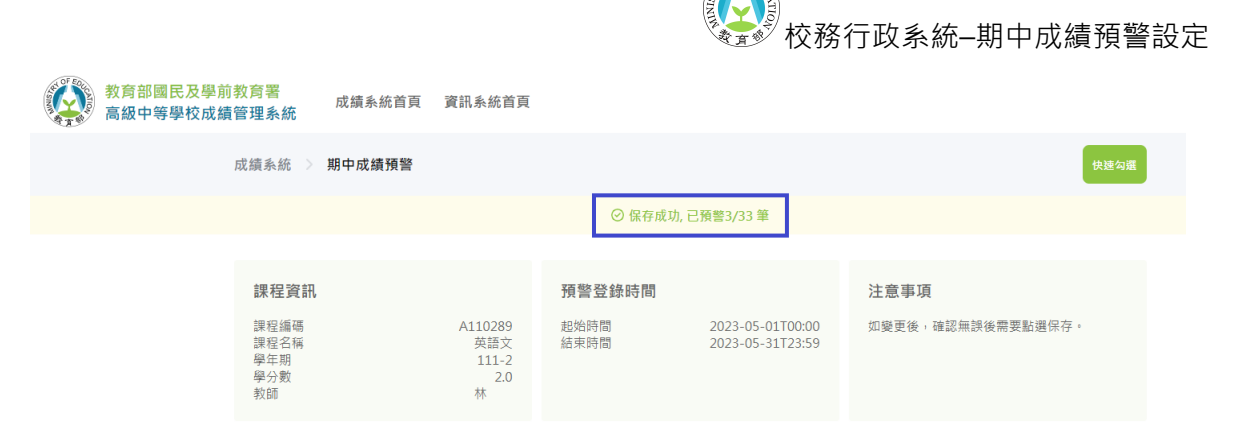

## 6. (承辦人端)若承辦人要進行期中成績預警,可在【管理成績-管理封存資料】中,點 擊【預警】進⾏設定。

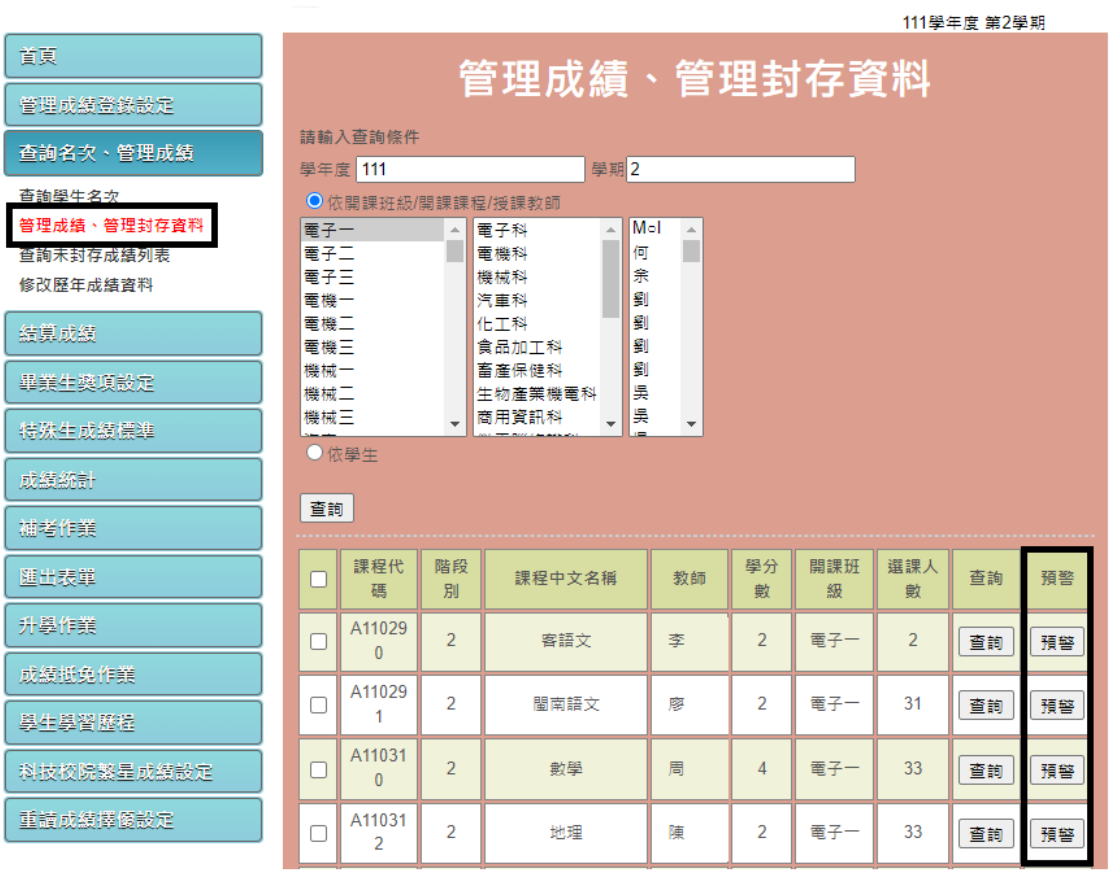

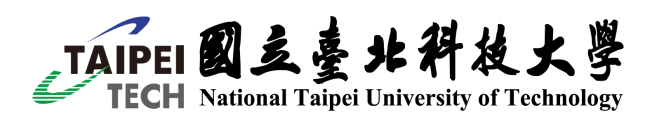

## 7. (承辦人端)設定預警方法與授課教師端相同,可利用「預警原因」欄位區分由誰登 錄預警。

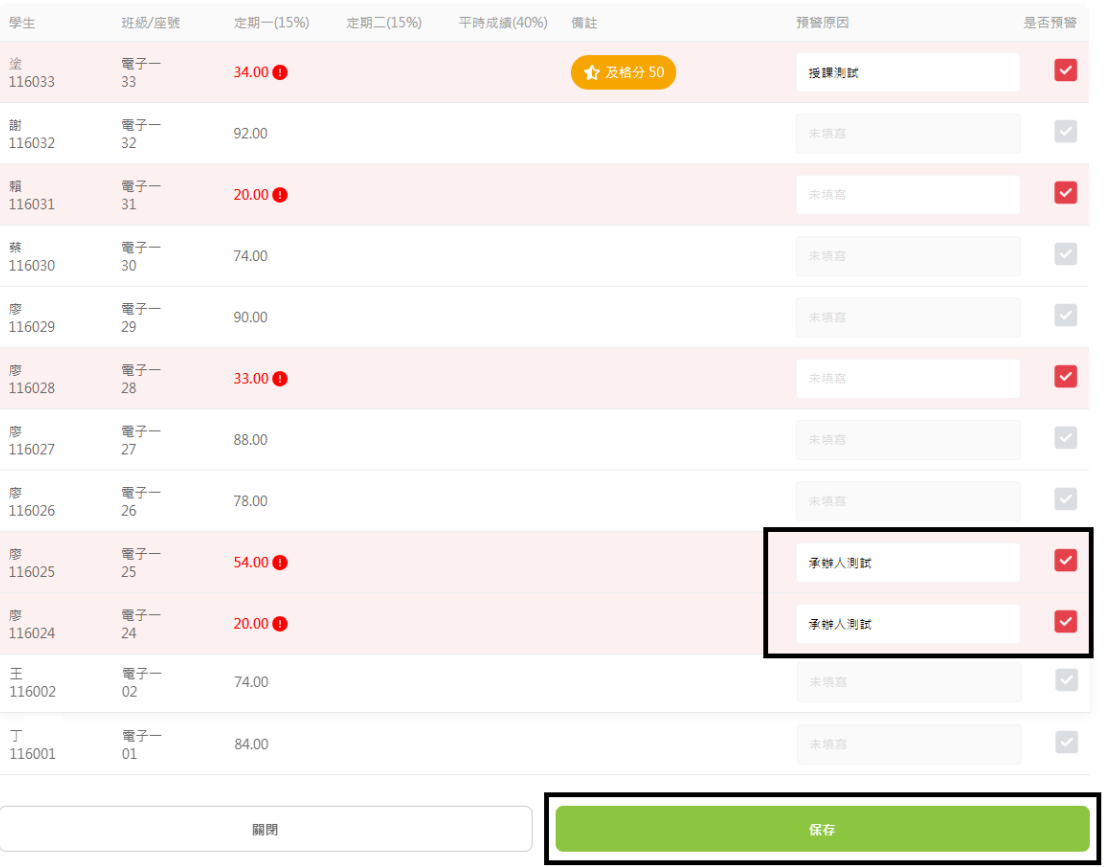

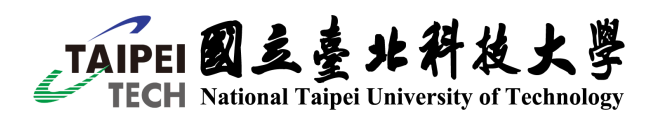

111學生度第2學期

8. (承辦人端)點擊【匯出表單-期中成績預警總表】,選擇學年度學期並選擇要匯出的 班級。點擊【教師登錄預警】和【匯出】匯出表單。

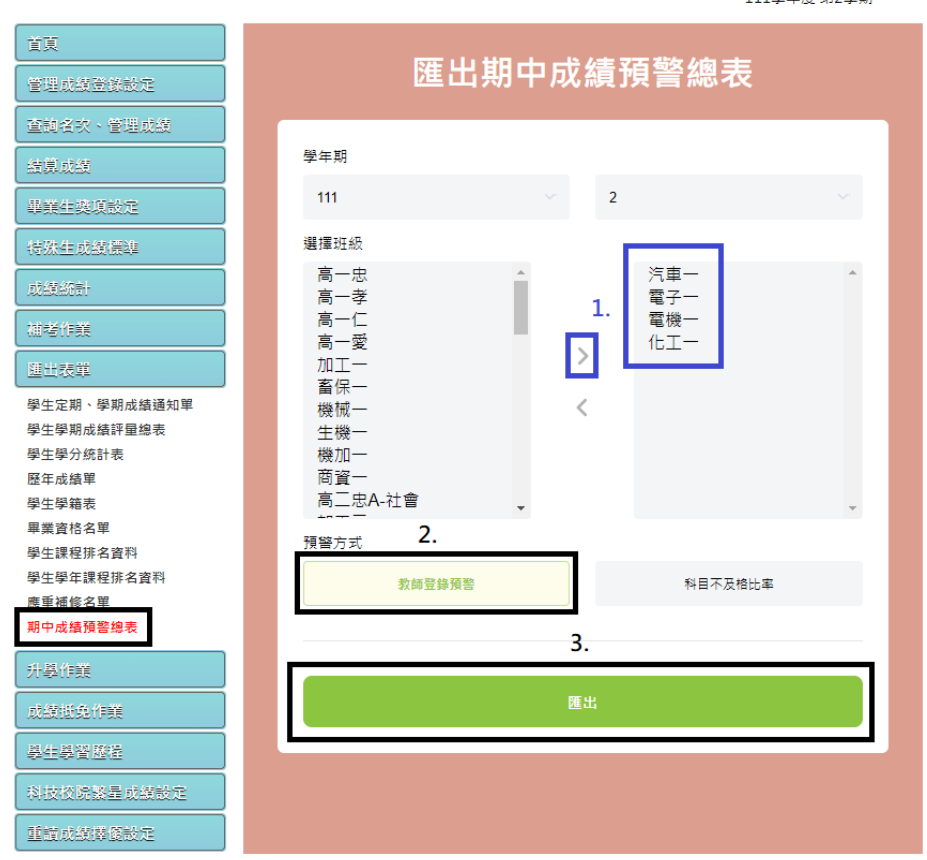

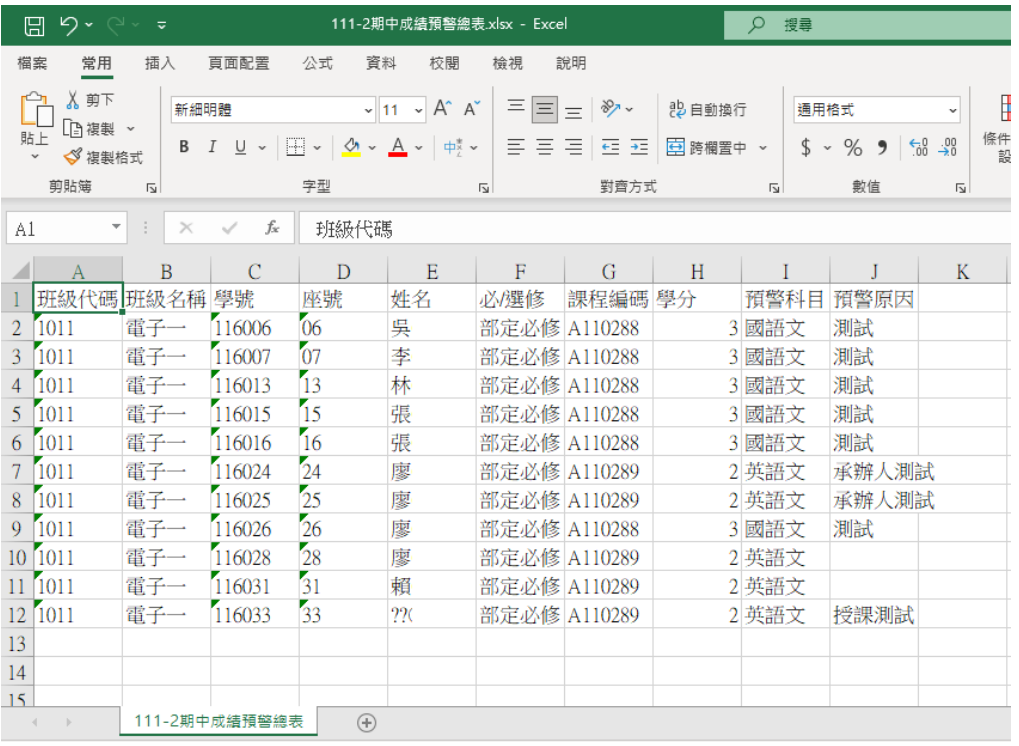

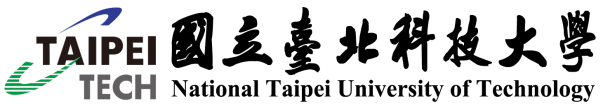

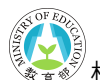

校務⾏政系統–期中成績預警設定

9. (承辦人端)點擊【匯出表單-期中成績預警總表】,選擇學年度學期並選擇要匯出的 班級。點擊【科目不及格比率】,設定比率和成績類型(可複選)後,點擊【匯出】匯出 表單。

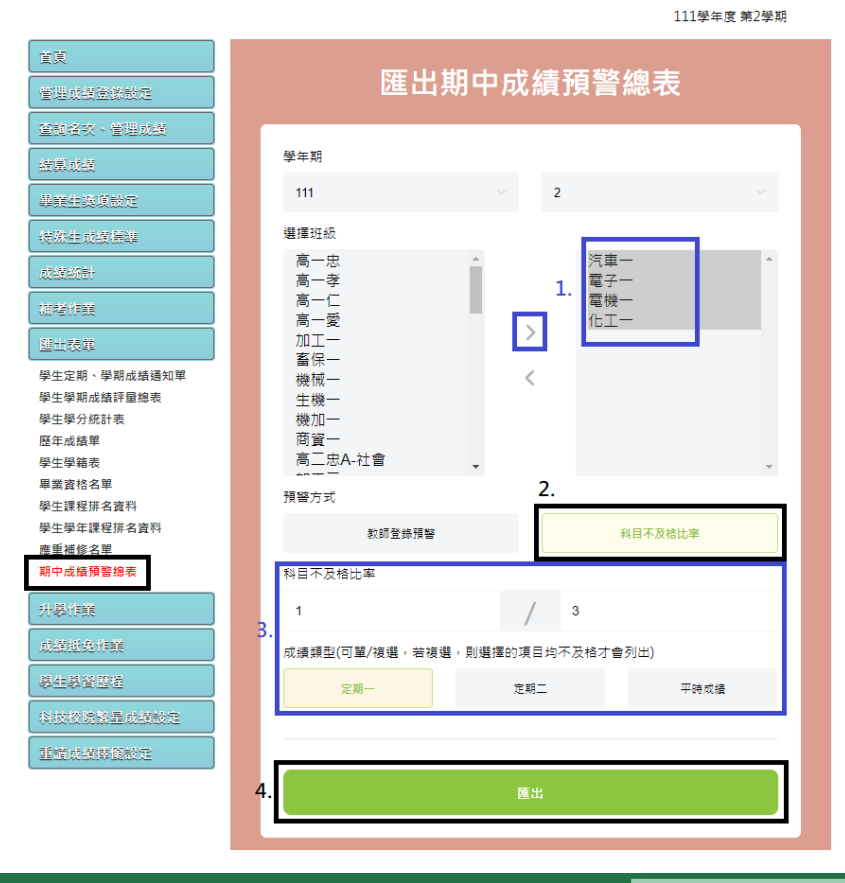

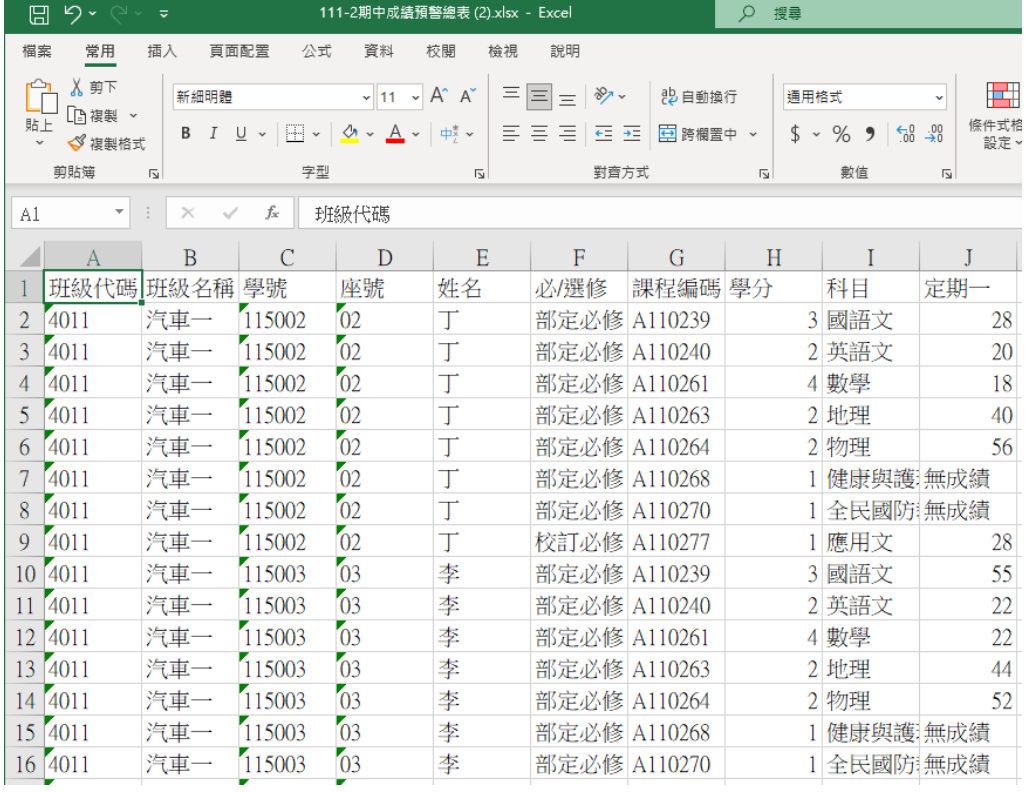

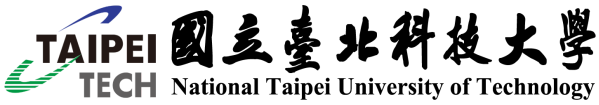